# Instructional Guidance for PV Express II for Public Submissions

#### **NOTE:** If you provide Personal Information when you submit an Adverse Event Report:

If you choose to provide us with personal information as in an email to one of our online email boxes, or by filling out a form with your personal information and submitting it to us through our website, we use that information to respond to your message and to help us get you the information you have requested. We do not collect personal information for any purpose other than to respond to you. We collect personally identifiable information (name, email address, or another unique identifier) only if specifically and knowingly provided by you. We only share the information you give us with another government agency if your inquiry related to that agency, or as otherwise required by law. Moreover, we do not create individual profiles with the information you provide or give it to any private organizations. We do not collect information for commercial marketing.

The PV Express II web-based form is the approved electronic method the public may use to submit individual adverse event reports (AER) for veterinary biological products to the Center for Veterinary Biologics (CVB). The PV Express II web-based form can be accessed [here.](https://cvbpv.aphis.usda.gov/PVXClient/index.html) The other approved methods the public may use to submit adverse event reports to the CVB is through hard copy submissions (email, mail, and fax).

The step-by-step instructions provided in this guidance document are to aid the public in completing the PV Express II web-based form.

**NOTE:** ALL FIELDS on the PV Express II web-based form should be completed if known by you. All date fields appear on the form as European dates (DD-MM-YYYY). To delete a case already submitted, contact CVB.

NOTE: Please consider reporting your adverse event report to the biological manufacturer. As of February 17, 2021, manufacturers are required to report all adverse event reports they receive to the CVB. If the case you are reporting has already been submitted to the manufacturer, there is no benefit to also filing the case with the CVB.

Should you have any questions, need assistance or need to report system problems, please contact [CVB.Pharma@usda.gov](mailto:CVB.Pharma@usda.gov) or at (515) 337-6100.

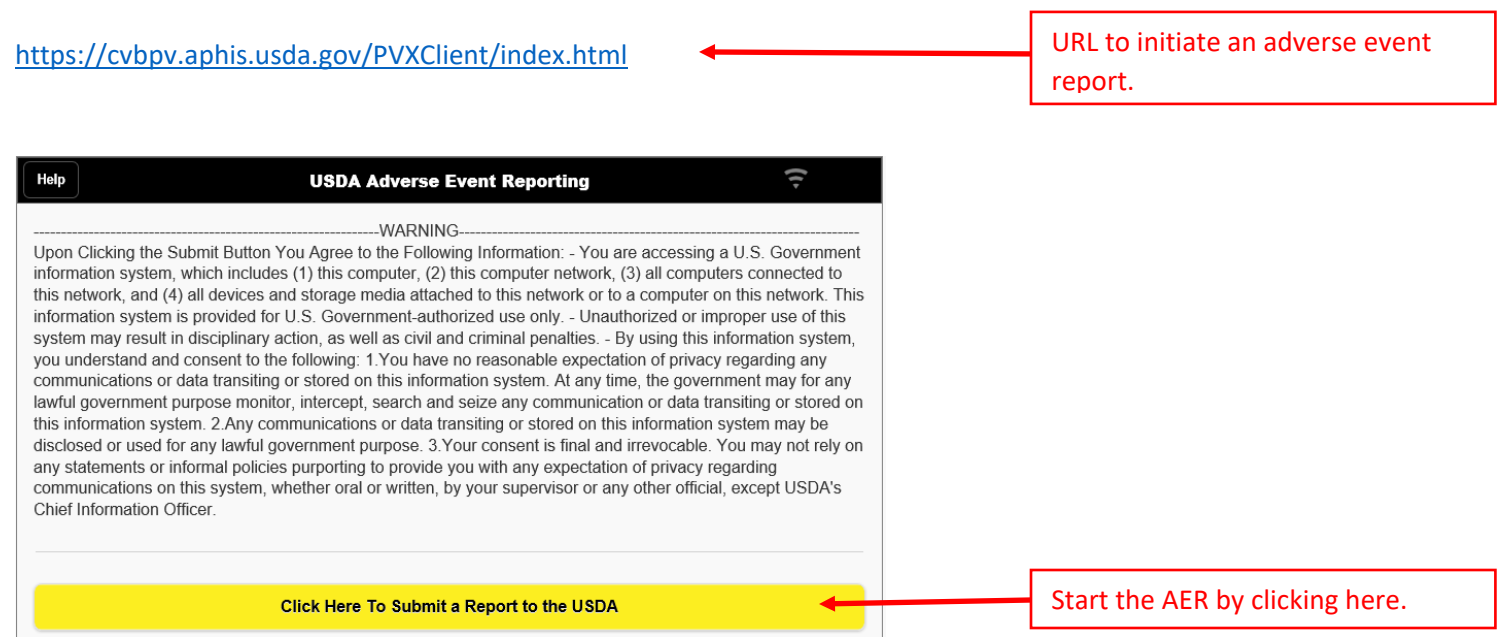

\_\_\_\_\_\_\_\_\_\_\_\_\_\_\_\_\_\_\_\_\_\_\_\_\_\_\_\_\_\_\_\_\_\_\_\_\_\_\_\_\_\_\_\_\_\_\_\_\_

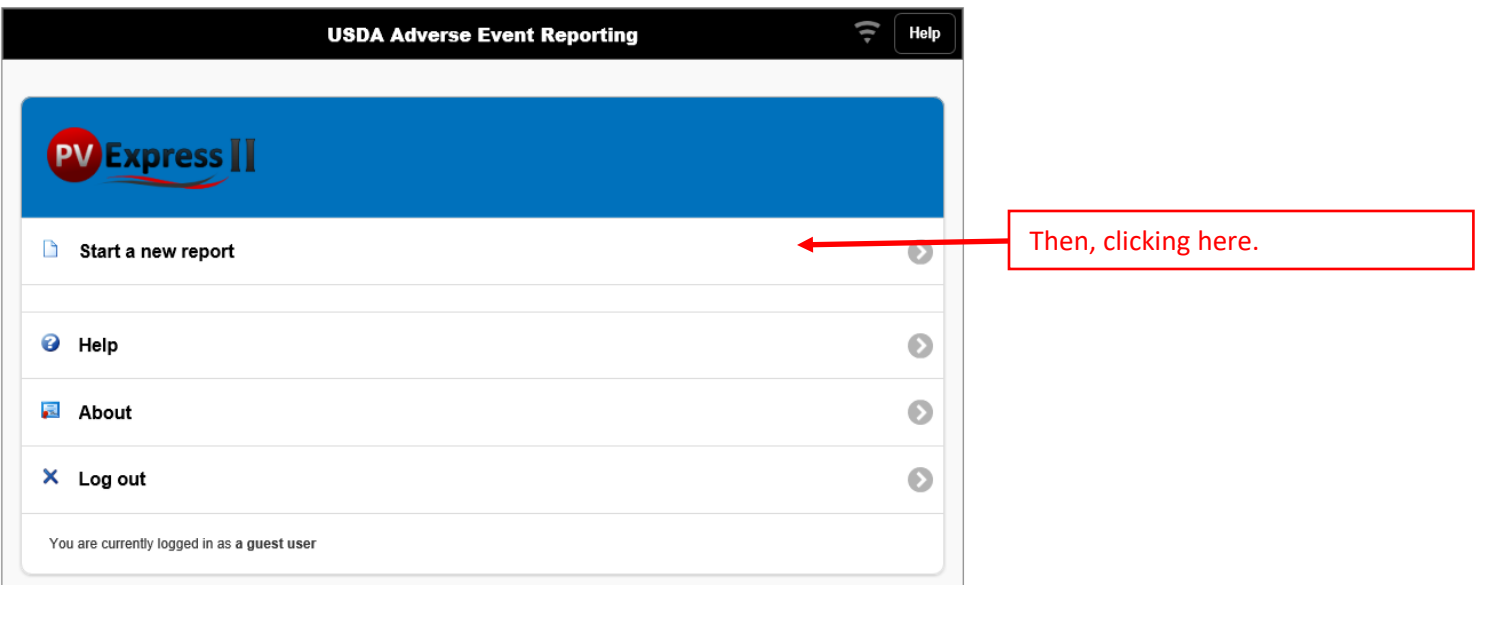

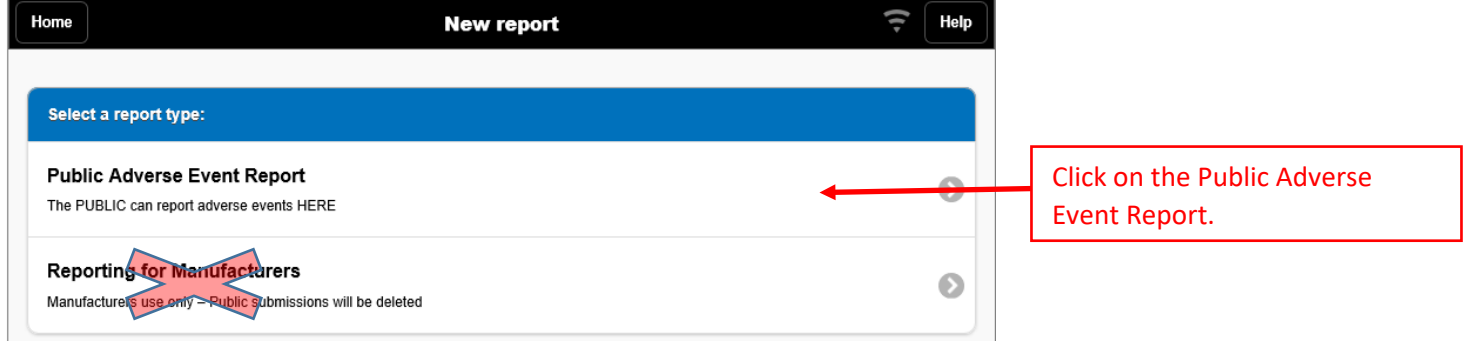

NOTE: Do NOT use the "Reporting for Manufacturers" link as your entry may be deleted.

![](_page_2_Picture_95.jpeg)

**Case Overview 1: This is the screen as it initially appears. Mandatory fields are denoted with red asterisks (\*). Remember, fill in ALL fields if they are known to you. Some fields have default values, which can be changed by selecting the down arrow at the right of the field. The down arrows at the right end of each field reveals a drop-down list to choose from.**

![](_page_3_Picture_37.jpeg)

The next picture shows the fields completed:

![](_page_4_Picture_86.jpeg)

**Licensed Biological Product 1: This screen is as it initially appears. Enter information on this screen for your Establishment's licensed product involved in this adverse event report. The down arrows at the right end of each field reveals a drop-down list to choose from.**

![](_page_5_Picture_24.jpeg)

![](_page_6_Picture_135.jpeg)

**Event 1: This screen is as it initially appears. Enter information on this screen to describe the actual adverse event. Provide a complete, detailed narrative. The down arrows at the right end of a field reveals a drop-down list to choose from.**

![](_page_7_Picture_81.jpeg)

**Patient 1: This screen is as it initially appears. Enter patient information. The down arrows at the right end of a field reveals a drop-down list to choose from.**

![](_page_8_Picture_29.jpeg)

![](_page_9_Picture_82.jpeg)

### **This completes the mandatory sections.**

**If necessary, add additional 'Licensed Biological Products' or 'Other Products' (such as pharmaceuticals, heartworm medication, or flea control products, for example).**

![](_page_10_Picture_98.jpeg)

**The final step involves checking the report for errors. If an error is found, you will be directed to correct the error and then allowed to submit the report.**

![](_page_11_Picture_43.jpeg)

#### **If there are no errors, select continue:**

![](_page_11_Figure_3.jpeg)

### **You can rename the report (not necessary).**

![](_page_11_Picture_44.jpeg)

## **Select "Submit report."**

![](_page_12_Picture_74.jpeg)

![](_page_12_Picture_75.jpeg)

## **You will get a "confirmation" screen:**

![](_page_12_Picture_76.jpeg)

![](_page_13_Picture_0.jpeg)

![](_page_13_Figure_1.jpeg)

# **Finally, select "Home" to start a new report or exit the AER web-based reporting application.**

 $\mathbf{r}$ 

![](_page_14_Picture_23.jpeg)